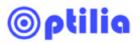

# Intensity Pro HD Capture Card Setup and Troubleshooting with <u>W10x-HD</u> Inspection camera

\*\*\* Administrator rights is needed to apply the settings \*\*\*

- 1. Go to <u>http://www.blackmagic-design.com/support</u> ), download and install the latest drivers for your Intensity Pro frame grabber express card.
- 2. Open "Black Magic Control Panel" from the Windows Control Panel
- 3. Select the settings as shown in the image below and click OK.

| 📁 Blackmagic Design | Intensity 3 | 8.9.4                                 |                                       | × |
|---------------------|-------------|---------------------------------------|---------------------------------------|---|
|                     | Prefere     | ence settings for your Intensity Pro  | i i i i i i i i i i i i i i i i i i i |   |
| Settings            |             |                                       |                                       |   |
|                     | Set output: | HDMI & Composite (Y Out) & S-Video    | ~                                     |   |
|                     |             | Video type on output connections      |                                       |   |
|                     | Set input:  | Component Video & Analog RCA Audio    | ~                                     |   |
|                     |             | For video and audio capture           |                                       |   |
| Use video seti      | up in NTSC: | • At 7.5 IRE for use in the USA       |                                       |   |
|                     |             | 🔘 At 0.0 IRE for use in Japan         |                                       |   |
|                     |             | Remove field jitter when video is pau | used                                  |   |
| Select output       | processina: | Off                                   | *                                     |   |
|                     |             | When playing back to video outputs    |                                       |   |
| Select input        | processing: | Off                                   | ~                                     |   |
|                     |             | When capturing from video inputs      |                                       |   |
|                     |             |                                       |                                       |   |
|                     |             |                                       |                                       |   |
|                     |             |                                       |                                       |   |
|                     |             | ок                                    | Cancel Apply                          |   |

4. Install the Optilia AMCap if it's not already installed.

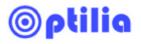

5. Start Optilia AmCap and make sure that "*Preview* "is **not checked** in the **Options** Menu.

| 🚵 AMCap -      | C:\Docu              | ments ar | nd Set | ttin     |   |
|----------------|----------------------|----------|--------|----------|---|
| File Devices   | Options              | Capture  | View   | Help     |   |
|                | Previe               | w        |        |          | 1 |
|                | Pause                |          |        | Spacebar |   |
|                | MPEG2                | 2        |        |          |   |
|                | Audio Format         |          |        |          |   |
|                | Set Priority         |          |        |          |   |
|                | Video Capture Filter |          |        |          |   |
|                |                      |          |        |          |   |
|                |                      |          |        |          |   |
|                |                      |          |        |          |   |
|                |                      |          |        |          |   |
| Decklink Video | ) Capture            |          |        |          |   |

6. Select "Decklink Video Capture" from the Devices Menu.

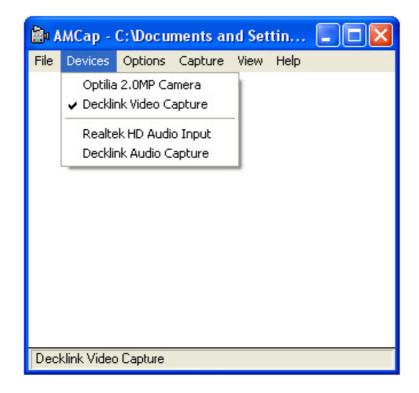

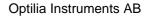

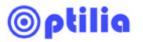

7. Click "Video Capture Filter" from **Options** Menu.

| 💼 AMCap -     | C:\Docu              | ments ar | nd Set | ttin     |   |
|---------------|----------------------|----------|--------|----------|---|
| File Devices  | Options              | Capture  | View   | Help     |   |
|               | Previe               | w.       |        |          |   |
|               | Pause                |          |        | Spacebar |   |
|               | MPEG                 | 2        |        |          |   |
|               | Audio Format         |          |        |          |   |
|               | Set Priority         |          |        |          |   |
|               | Video Capture Filter |          |        |          |   |
|               |                      |          |        |          | _ |
|               |                      |          |        |          |   |
|               |                      |          |        |          |   |
|               |                      |          |        |          |   |
| Decklink Vide | o Capture            |          |        |          |   |

8. Set the correct settings as it shown in the image below. First click Apply and then OK.

| Properties                         |                                |
|------------------------------------|--------------------------------|
| Video Format                       |                                |
|                                    | Blackmagicdesign               |
| Video Format                       | Timecode Format                |
| HD 1080i 59.94 - 8 bit 4:2:2 YUV 🔽 | Timecode 🔽                     |
|                                    | • Read from VITC (SMPTE 12M)   |
|                                    | O Read from HANC (SMPTE RP188) |
|                                    |                                |
|                                    |                                |
|                                    | OK Cancel Apply                |

- 9. Close Optilia AmCap and re-start it.
- 10. In AMCap, select "Preview" from the Options Menu.
- 11. Now the live image shall be visible on AmCap.

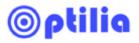

#### 12. Run *OptiPix* and select "*DeckLink Video Capture*" from the **Device->Input Device**

| ◎ Input Device ? 🛛                   |
|--------------------------------------|
| Device:                              |
| Optilia 2.0MP Camera                 |
| Decklink Video Capture               |
| Camtasia Studio Video Capture Driver |
|                                      |

## Troubleshooting

### • There is no image on AMCap:

Check if format in the Video Capture filter is same as output format of W10x-HD. Refer to user's manual of W10x-HD Control Software view/set W10x-HD video format.

Check if capture card software settings are correct (see Step 3).

Check if input/outputs of the capture card are connected correctly.

### • I am changing the format at AMCap but it doesn't keep the correct setting.

Make sure that you are changing the format when the Preview mode is not on in AMCap. Also don't forget to restart the AMCap after changing the video format. If you still having troubles install latest capture card drivers from Black Magic's web page:

http://www.blackmagicdesign.com/support/detail/?sid=3947&pid=3989&os=win&leg=0

### • There is image on AMCap but not on Opti*Pix*.

Download the latest version of Opti*Pix* from Optilia Web. <u>http://www.optilia.eu/Downloadcenter/Software/tabid/722/Default.aspx</u> and reinstall Opti*Pix*.